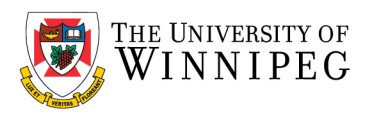

# Apple iPhone – How to Configure UWinnipeg Email

# Click on *Settings*

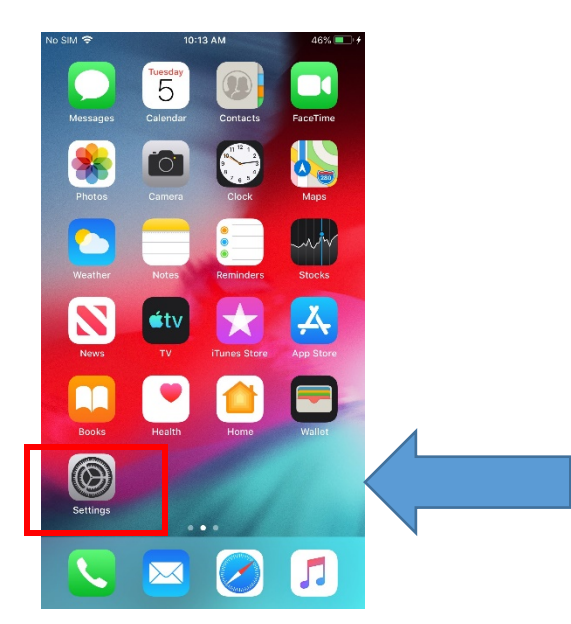

*Apple changed the location of your Account depending on the software version you have.*

# *Older software version location:*

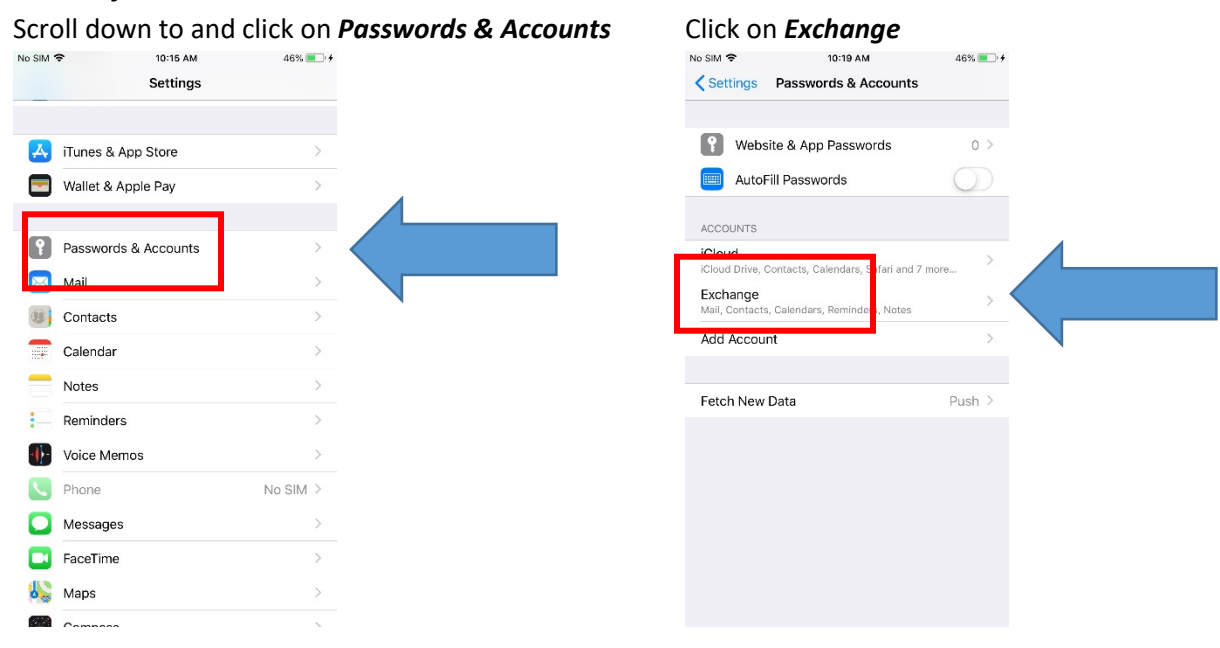

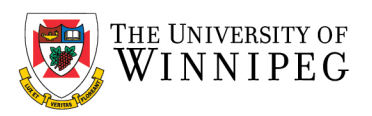

## *Newer software version location:*

#### Scroll down to and click on *Mail* Click on *Accounts*

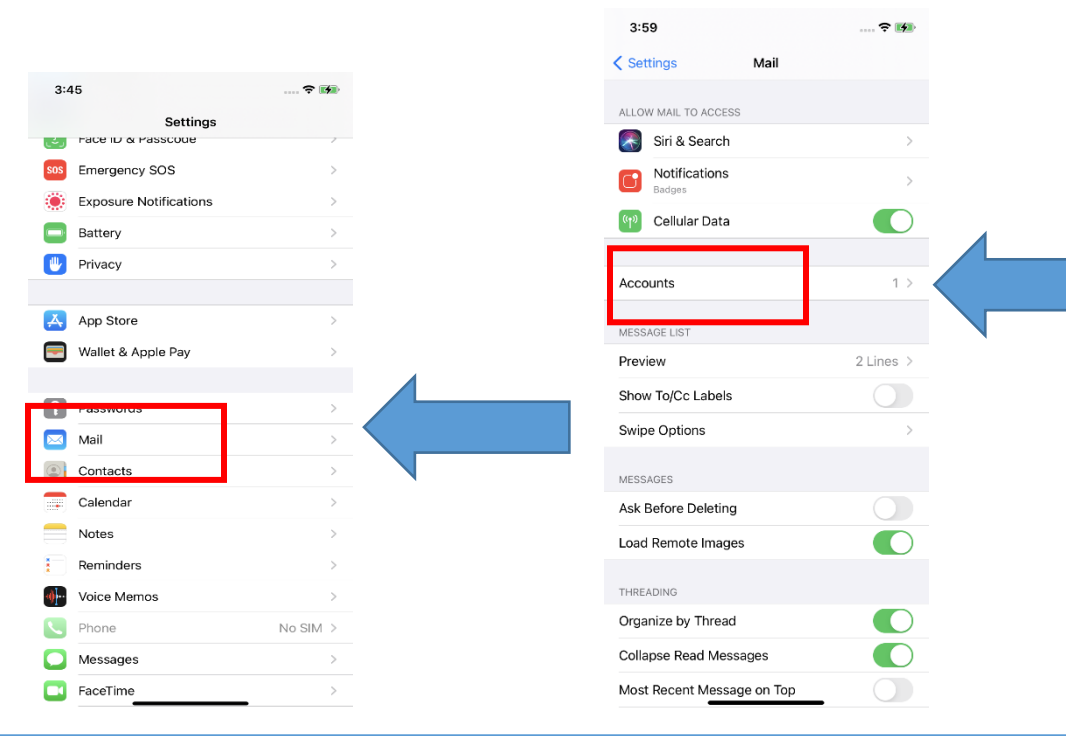

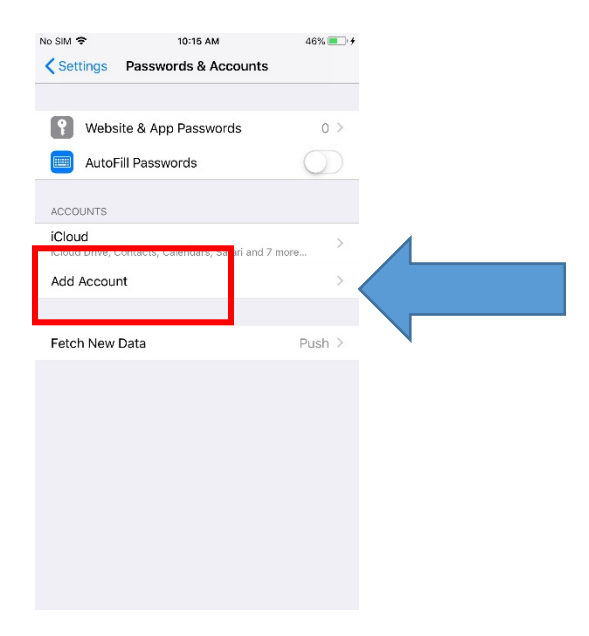

#### Click on *Add Account* Click on *Microsoft Exchange*

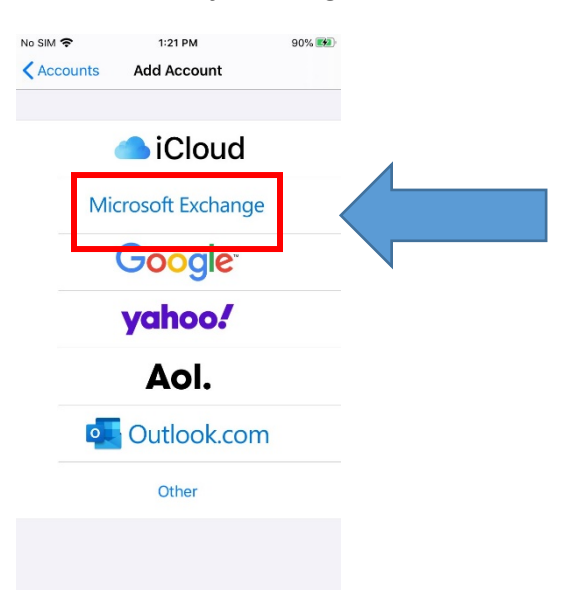

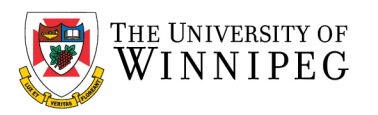

Enter your University of Winnipeg Email Address, example[: j.doe@uwinnipeg.ca](mailto:j.doe@uwinnipeg.ca)

# Then click on *Next*

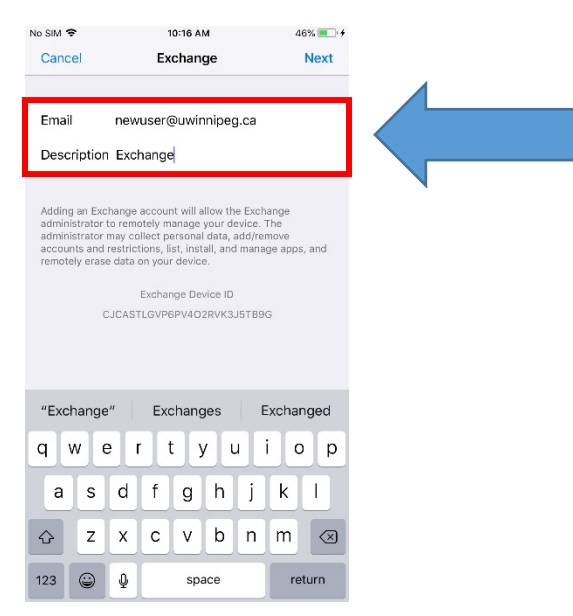

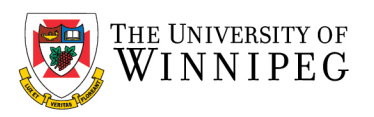

## Choose **Sign In** Enter your University of Winnipeg Email Password

#### Then click on *Next*

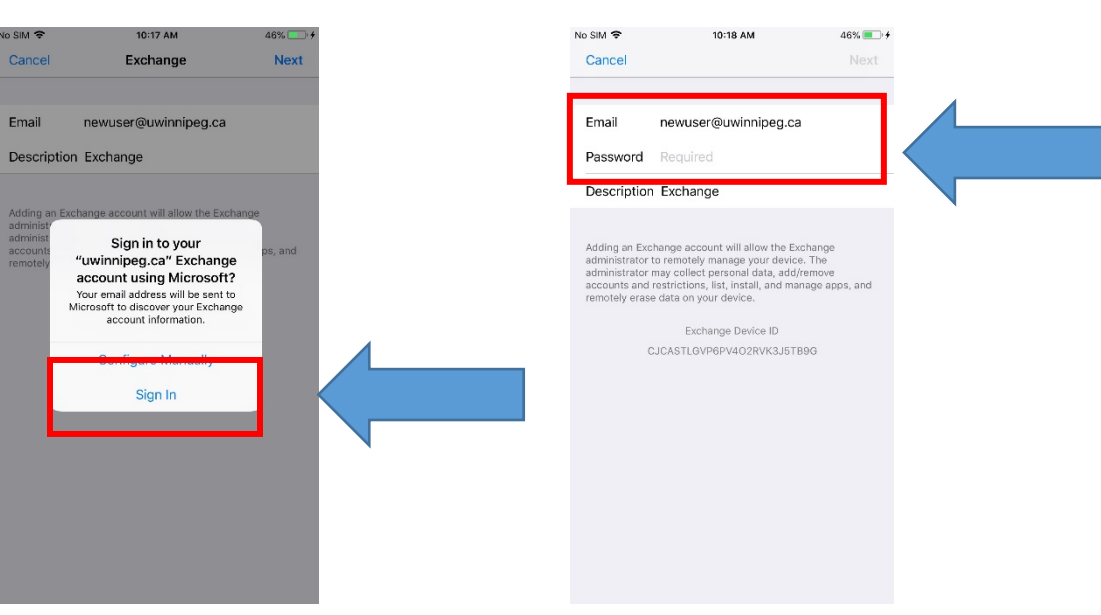

#### Click on *Save*

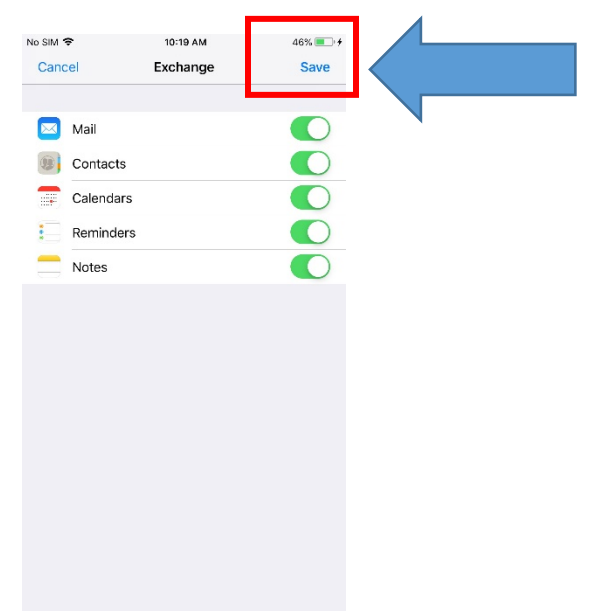

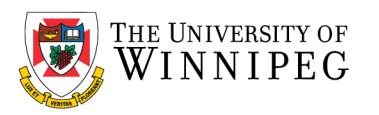

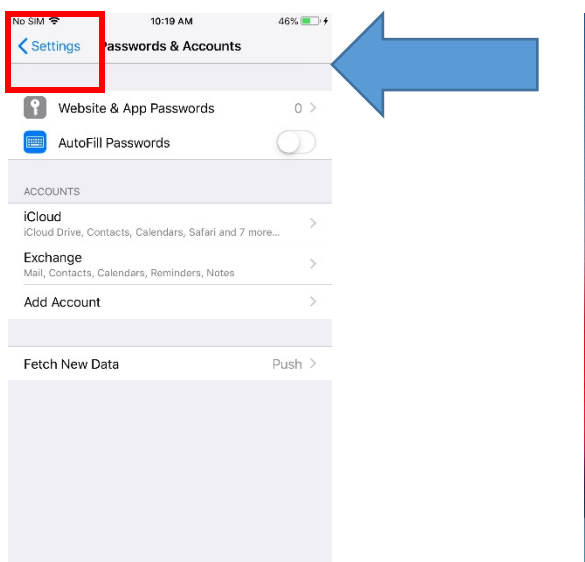

# Account setup is now complete, exit *Settings* Verify *Email*, *Calendar* and *Contacts* work properly

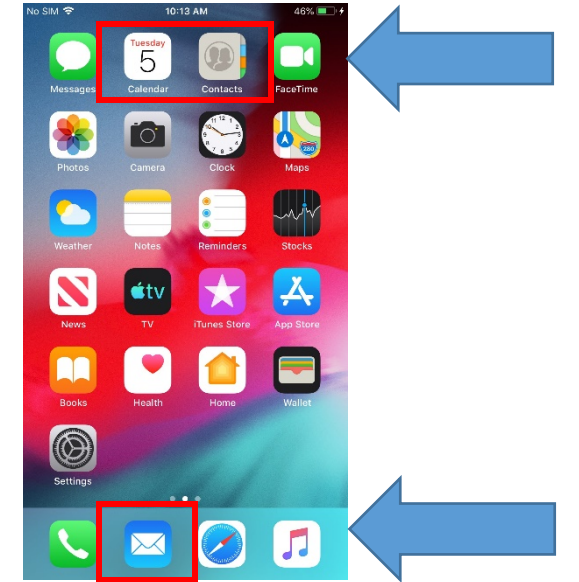